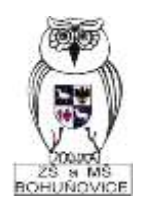

IČO: 00849251

# Návod pro rodiče a žáky k přihlášení do systému Google apps for Education

# Obsah

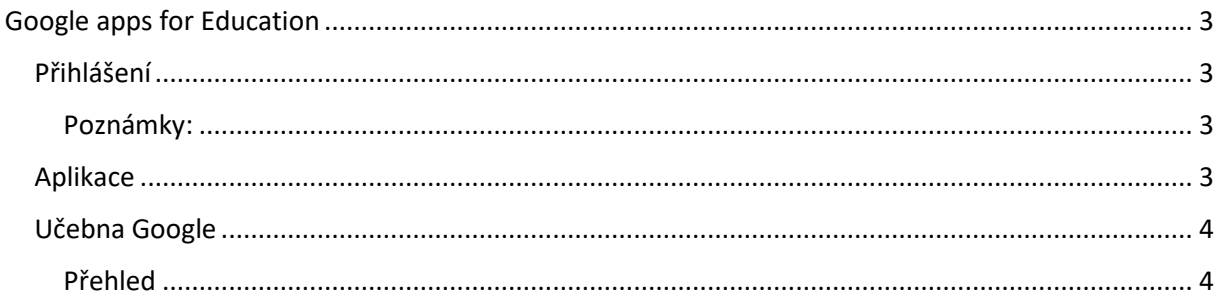

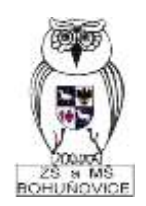

IČO: 00849251

Od školního roku 2020/21 zavádíme pro žáky od druhého ročníku výše možnost využití Google Apps for Education – jedná se o online balík aplikací vhodných pro vzdělávání, nejdůležitější aplikací je pak Učebna Google, která může být využita v případě jakýchkoliv mimořádných opatření pro distanční výuku žáků nebo pro doplnění tradiční výuky o online složku.

\_\_\_\_\_\_\_\_\_\_\_\_\_\_\_\_\_\_\_\_\_\_\_\_\_\_\_\_\_\_\_\_\_\_\_\_\_\_\_\_\_\_\_\_\_\_\_\_\_\_\_\_\_\_\_\_\_\_\_\_\_\_\_\_\_\_\_\_\_\_\_\_

Uvědomujeme si, že zavedení těchto aplikací může být pro rodiče a jejich děti náročné, proto se budeme snažit Vám jejich používání co nejvíce zjednodušit. První věcí je tento návod, který podrobně rozepisuje, kde, co naleznete, nebo jak se přihlásíte do jednotlivých služeb. Také můžete využít technickou podporu: Mgr. Ondřej Pantlík, e-mail: [ondrej.pantlik@zsbohun.cz,](mailto:ondrej.pantlik@zsbohun.cz) tel: 607 495 221

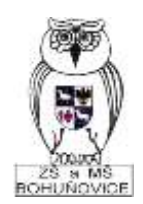

IČO: 00849251

# <span id="page-2-0"></span>Google apps for Education

Každý žák od druhého ročníku může (a v případě mimořádných opatření bude muset) využívat aplikaci pro online výuku Google apps.

\_\_\_\_\_\_\_\_\_\_\_\_\_\_\_\_\_\_\_\_\_\_\_\_\_\_\_\_\_\_\_\_\_\_\_\_\_\_\_\_\_\_\_\_\_\_\_\_\_\_\_\_\_\_\_\_\_\_\_\_\_\_\_\_\_\_\_\_\_\_\_\_

# <span id="page-2-1"></span>Přihlášení

Uživatelské jméno je stejné jako účet žáka v aplikaci Bakaláři, jen je za ním připojeno @g.zsbohun.cz

Např: **Franta Lopata**, který se přihlašuje do Bakalářů jako **lopafra** se přihlásí jako **lopafra@g.zsbohun.cz**. Heslo je pro žáky implicitně nastaveno na **Zak.1234**. Doporučujeme ho ihned změnit. Pokud se žák nemůže přihlásit, nechť kontaktuje Mgr. Ondřeje Pantlíka (viz kontakty nahoře).

Přihlásit se do tohoto systému můžete zde: **mail.google.com**

#### <span id="page-2-2"></span>Poznámky:

Zákonným zástupcům (a žákům), kteří nevyužívají aplikaci Bakaláři (2.-5. ročník) třídní učitel vydá papírový lístek s přihlašovacími údaji a současně jim doporučujeme, aby se přihlásili společně se žáky a v případě mimořádných událostí jim s přihlášením a prací v Google Apps pomohli. Také doporučujeme si tento systém projít, abyste získali přehled, co se kde nachází. (Návod zde by byl extrémně dlouhý)

## <span id="page-2-3"></span>Aplikace

Google apps obsahuje mnoho modulů. Pro Vás jsou nejdůležitější tyto

**Google mail** – email žáka určený pro komunikaci s vyučujícími

**Učebna Google** – zde se odehrává veškerá online výuka

**Google Meet** – aplikace pro videokonefenci – online video vyučovací hodina

Všechny tyto aplikace najdete po přihlášení vpravo nahoře pod tímto symbolem

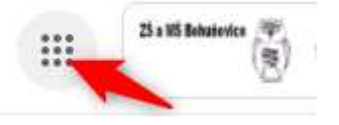

Přehled aplikací vypadá takto (šipkou jsou vyznačeny důležité aplikace)

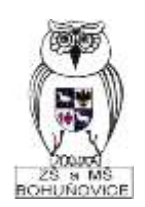

\_\_\_\_\_\_\_\_\_\_\_\_\_\_\_\_\_\_\_\_\_\_\_\_\_\_\_\_\_\_\_\_\_\_\_\_\_\_\_\_\_\_\_\_\_\_\_\_\_\_\_\_\_\_\_\_\_\_\_\_\_\_\_\_\_\_\_\_\_\_\_\_

IČO: 00849251

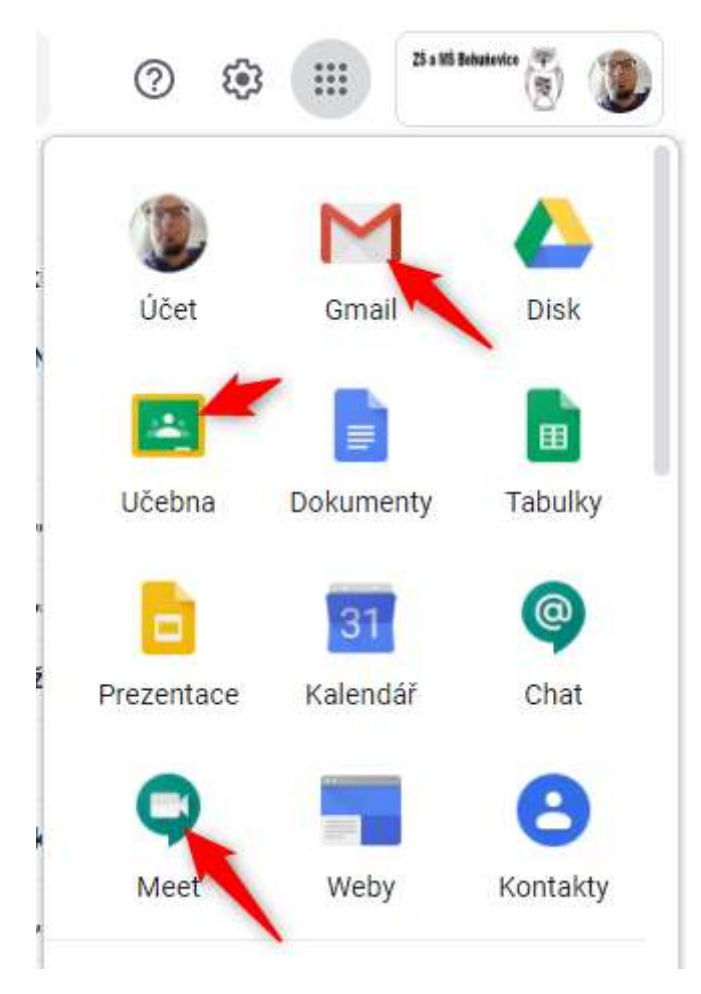

Žáci se přihlásí do kurzů jejich vyučujících kliknutím na přihlásit se v e-mailu, který jim přijde od jejich vyučujících. Pak pokračují ve vzdělávání v Učebně Google.

Google Meet – slouží pro videokonference během online výukové hodiny, odkaz na tuto hodinu dostanou žáci vždy emailem, kde kliknutím se do této hodiny přihlásí.

## <span id="page-3-0"></span>Učebna Google

#### <span id="page-3-1"></span>Přehled

Zde žák vidí, do kterých kurzů je zapsán a zda ho čeká nějaký úkol.

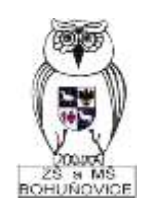

IČO: 00849251

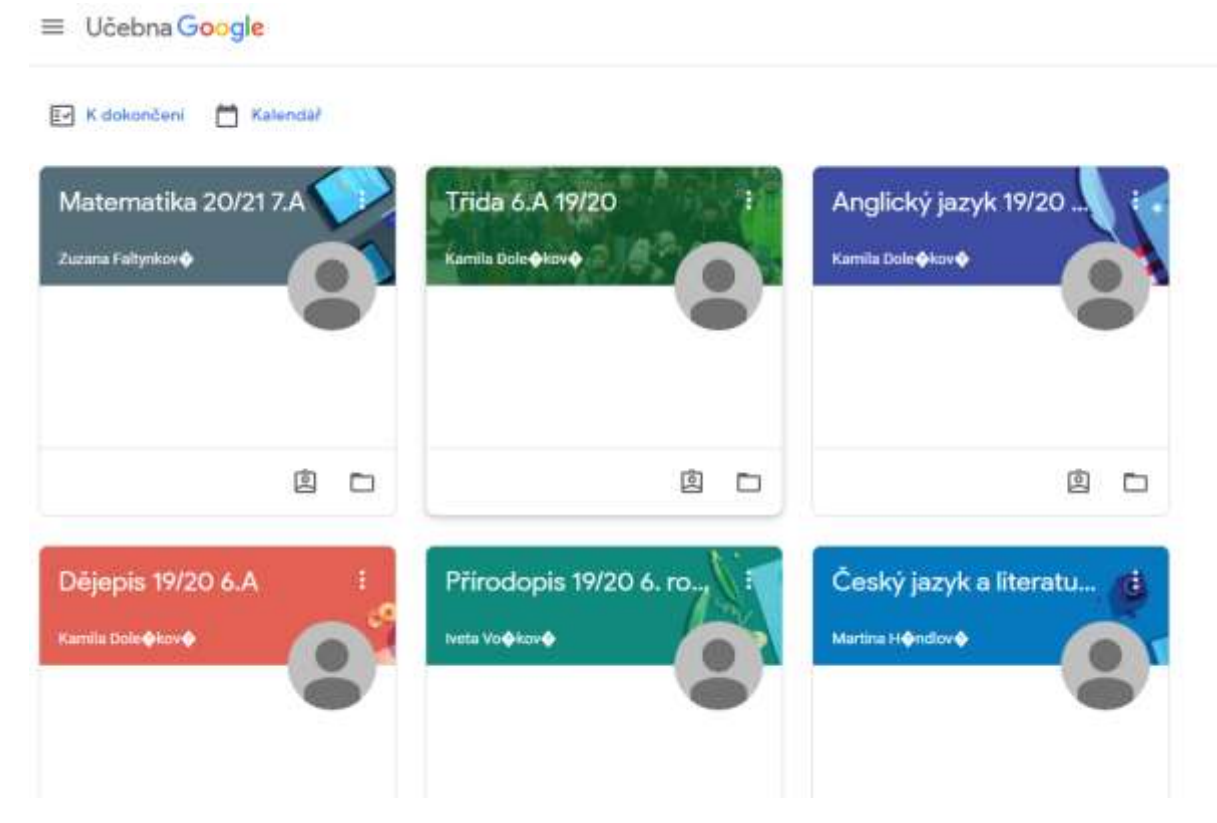

\_\_\_\_\_\_\_\_\_\_\_\_\_\_\_\_\_\_\_\_\_\_\_\_\_\_\_\_\_\_\_\_\_\_\_\_\_\_\_\_\_\_\_\_\_\_\_\_\_\_\_\_\_\_\_\_\_\_\_\_\_\_\_\_\_\_\_\_\_\_\_\_

Po kliknutí do kurzu žák vidí

**Stream** – všechny novinky v kurzu, všechny příspěvky i komentáře, materiály, úkoly, zveřejněné podle času (jako například facebook)

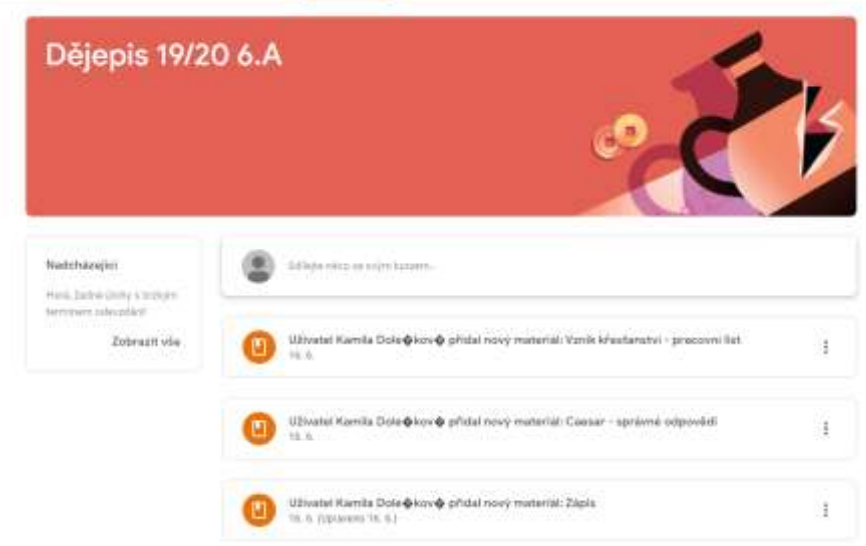

**Práce v kurzu** – přehledně seřazeny materiály, odkazy, úkoly a kvízy (a možnost je vyplnit, odevzdat jako dokument a pod)

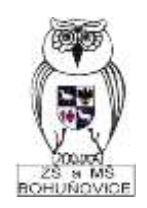

IČO: 00849251

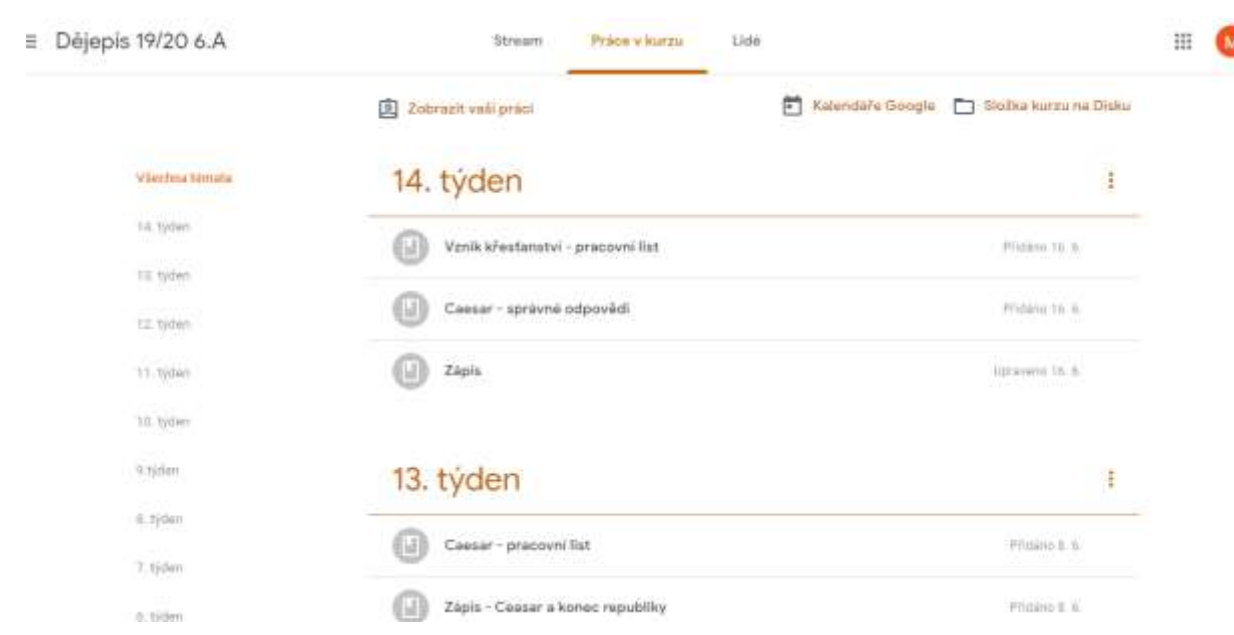

\_\_\_\_\_\_\_\_\_\_\_\_\_\_\_\_\_\_\_\_\_\_\_\_\_\_\_\_\_\_\_\_\_\_\_\_\_\_\_\_\_\_\_\_\_\_\_\_\_\_\_\_\_\_\_\_\_\_\_\_\_\_\_\_\_\_\_\_\_\_\_\_

**Lidé** – přehled dalších žáků a vyučujících přihlášených do kurzu (bez obrázku).